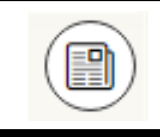

**Borrowing Periodicals**

OverDrive has recently added magazines. Checking them out does not count against your checkout limit, so you can check out as many magazines as you would like.

OverDrive's new app, Libby, allows you to download magazines for reading offline.

This app is not available for Kindle yet, so Kindle users will still need to stream magazines on their device using the OverDrive app.

## **Differences from the OverDrive App**

The Libby app is a work in progress, so some features are still being added. These features include:

- Kindle compatibility
- Title recommendations
- Wish list syncing with OverDrive
- Accessibility features

# **Tips & Tricks**

- If you would like assistance with learning to use your device please stop by the upstairs reference desk or call the number below to schedule a one -on -one
- Libby allows you to copy your app setup to other devices by using a Setup Code, found under Libby's menu (Libby's face)
- When searching within Libby you can narrow your search to what is 'available now' by tapping that option under the Refine menu at the top right of your search results
- You can also narrow your search by eBooks or eAudiobooks under the same Refine menu
- If you always want to narrow your searches in these ways you can save those settings under the Preferences menu at the top left of your search results

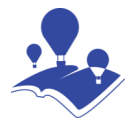

# **Reed Memorial Library**

167 East Main Street Ravenna, OH 44266

E -mail: reference@reedlibrary.org

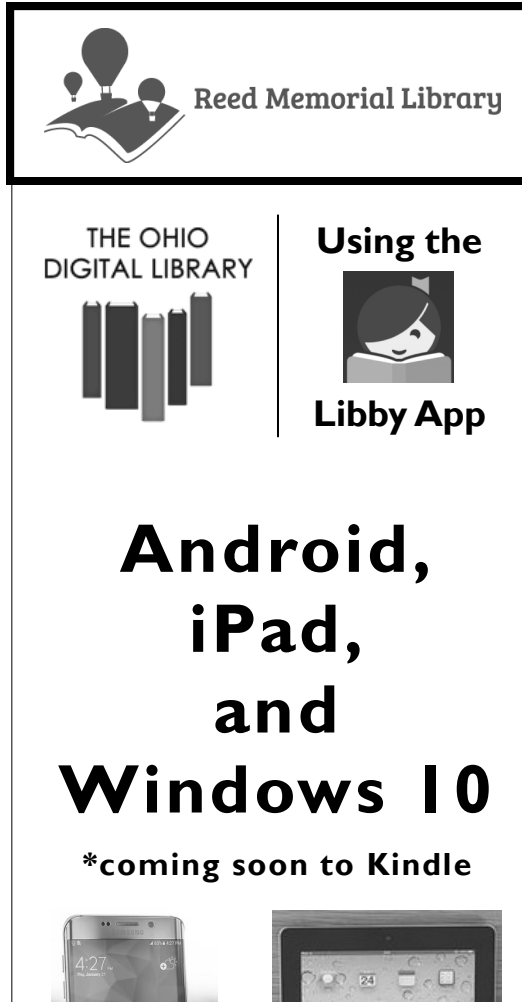

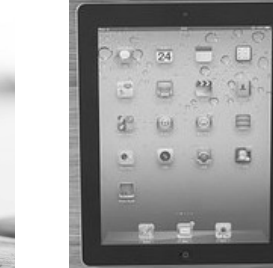

Downloading library eBooks and other digital materials with your mobile device Phone: 330-296-2827 (x200)

0078

# **Getting Started**

To access the library's eBook database you will need a current and up -to -date library card. If you do not have a library card, or wish to check on the status of your card, please see someone at the Circulation (front) desk.

Placing holds will also require an email address.

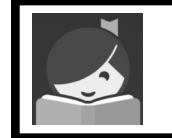

**Downloading the Libby App**

- Access your device's app store
- Type "**Libby**" into the search bar
- **Install** and **open** the application *Note: the Libby app is completely free*
- Tap "**Yes**" when it asks if you have a library card
- Choose either "**I'll Search For A Library**" to type in your library **or** "**Yes, Guess My Library**" to use your current location to try to find your nearest library
- Search for the library and tap to choose it
- Tap "**I'll Mostly Read In Libby**" unless you would like to set up your Amazon account to send books to a Kindle device
- Tap "**Reed Memorial Library**" when it asks where you use your card, enter your library card number (no spaces), then tap "**Sign In** "

#### **Downloading eBooks or Audiobooks with OverDrive**

- When you open the app you should see The Ohio Digital Library screen (if you don't, tap "**Library**" in the bottom left corner)
- Tap "**Search For A Book...**" at the top left of the screen
- Enter the name of a book or an author you would like to find, then tap the selection that you would like from the list that appears as you type (or type in the entire search and then tap the "Search" or "Go" button on your device's keyboard)
- Tap "**Borrow**" next to the cover of the item that you would like to borrow
- Items marked "**Place a Hold**" are currently checked out. *You may place a hold on these items by tapping "Place a Hold" and entering your email address.*
- After you borrow an item, you can either tap "**Read Book**" to start reading it, or if you want to keep browsing you can later find the book by tapping "**Shelf**" at the bottom right of the screen
- To get out of the book while reading it, tap the middle of the screen, then tap "**Shelf**" to get back to your shelf

#### **Return/Delete**

Items will automatically return when they are due, but you can also choose to return and delete them from your device before the due date.

- Go to your **Shelf**
- Tap **Manage Loan**
- **Select "Return Loan to Library"**
- Tap **Return!**
- The book should be returned and deleted from your device

## **Helpful Information**

There is a link to the help website in the app if you tap on Libby's face on the top right of the app, then scroll down and tap on "**Help & Support**"

To get directly to the help website:

- Go to **help.libbyapp.com**
- Click on the topic that you need help with

When in doubt, ask a Reference Librarian for help.

(330) 296 -2827 (x200)